# **Webinar Instructions for PACE**

*The link below will take you directly to Beckman Coulter's Learning Lab, a resource housed in its Learning Management System. Within Learning Lab, you will have the opportunity to browse for symposiums, webinars and eLearning offerings as well as register for instructor-led training.*

#### [Learning Lab](https://beckmancoultertraining.csod.com/default.aspx?c=%255e%255e%255ePNBSm%252bKzQ0A34P35EP9ZEQ%253d%253d)

#### **New User**

If you are a first-time user, click on *Register New Account* and create your login to the Learning Lab. Should the system prompt you that your email is already in use, request a password reset. (Note: anyone who attended training at one of our training-center locations would most likely be in the Learning Lab Training Management System.)

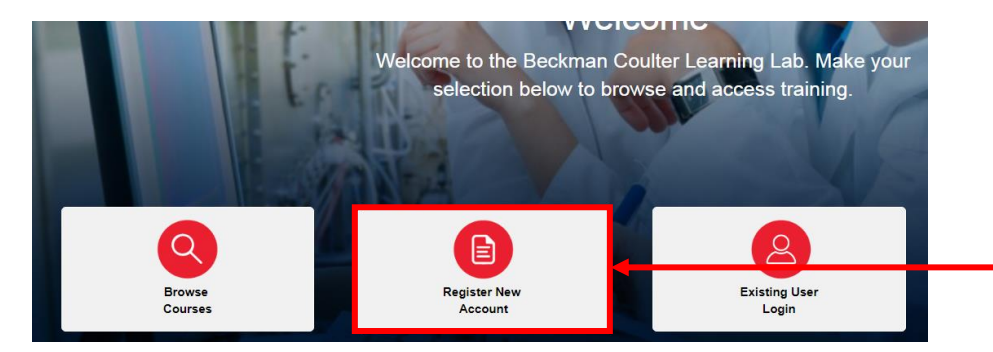

### **Existing User**

If you have previously created your account in Learning Lab, or participated in training at a Beckman Coulter location, click on *Existing User Login* to log in with your email address and password.

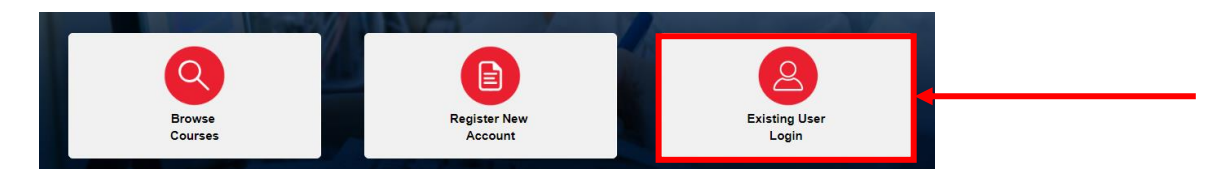

If you do not remember your password, click on *Forgot Password* to reset your password, or send an email directly to [learning@beckman.com](mailto:learning@beckman.com)

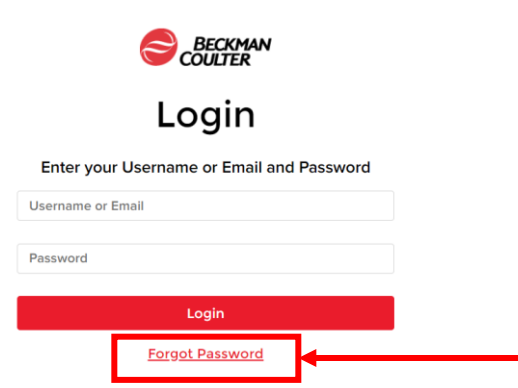

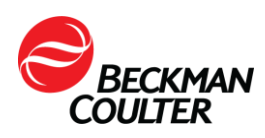

Once you have logged into the Learning Lab, you can use the *Browse Courses* button. Search for the title of the presentation/symposium/webinar you will be attending or have attended. Please make sure to select the "Test"; that way, you can get PACE credit for the presentation.

You can also use the search box on the top right-hand corner of the home page to find training courses and materials.

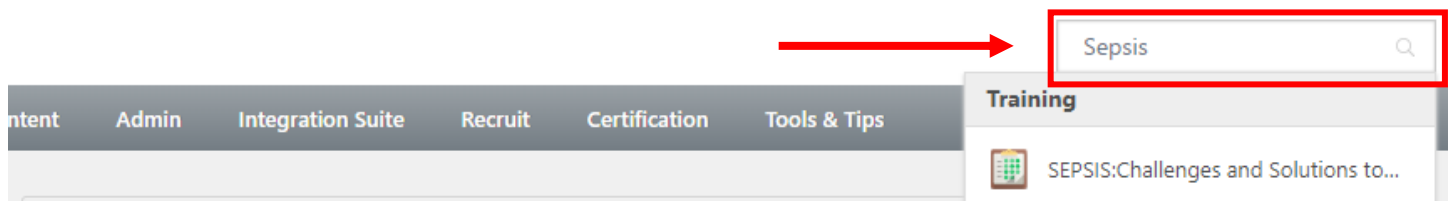

From the search, locate the appropriate symposium or webinar.

Click on the title. SEPSIS: Challenges and Solutions to the Labs Approach-Attestment of attendance - 804 Test | Beckman Coulter | \$0.00 Used by 030-806-19 Webinar - Challenges and Solutions to the Labs Approach - 1 hour There is a \$25.00 associated cost to obtain the PACE and Florida CEU certificates for Massachusetts and Vermont.

# Click *Request.*

# **Training Details**

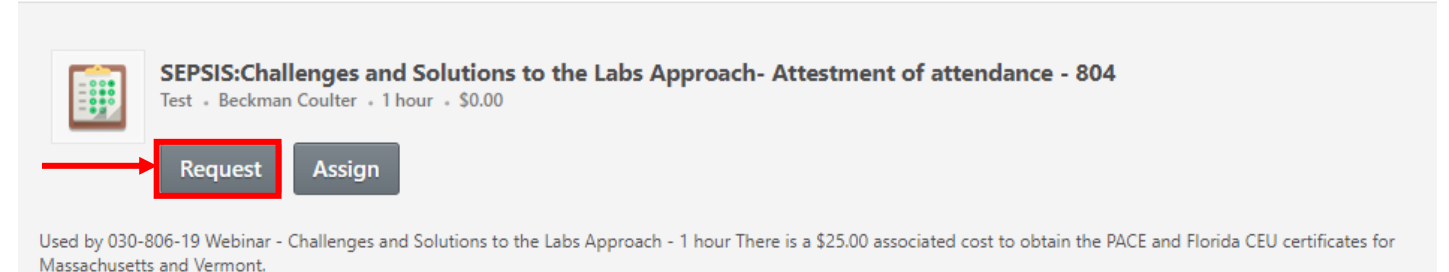

# Do this for each of the sessions you are requesting and the sessions will be added to your training transcripts.

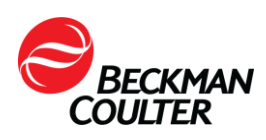

To go to your transcripts.

Go to *Learning.*

# Click *View Your Transcripts.*

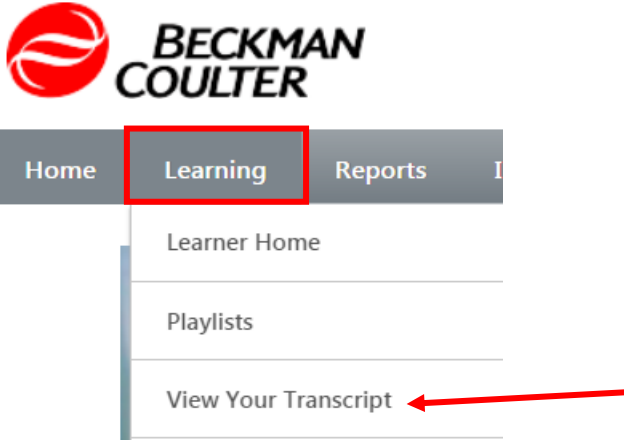

Your transcript page will open.

Click *Launch Test* for each session.

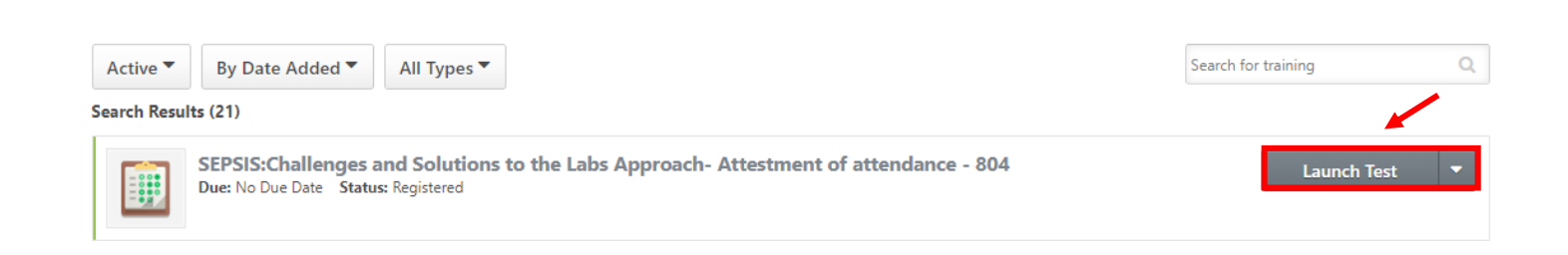

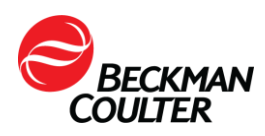

#### Each test requires a series of steps to complete. Begin by clicking *Launch Test.*

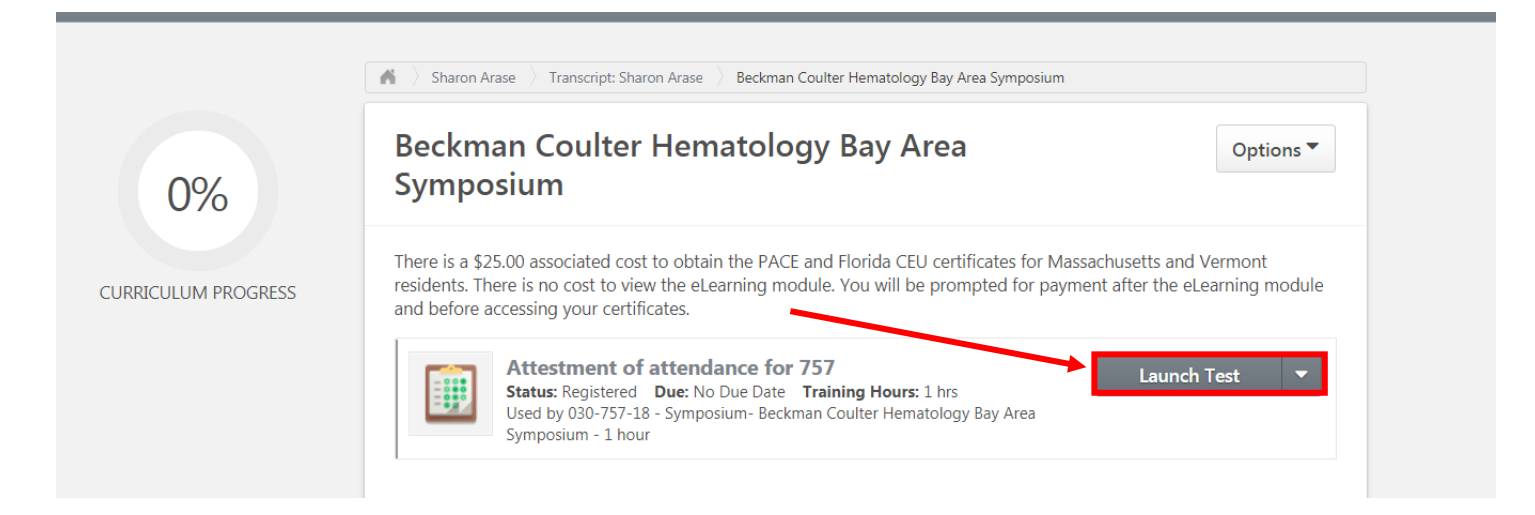

### Click *Continue.*

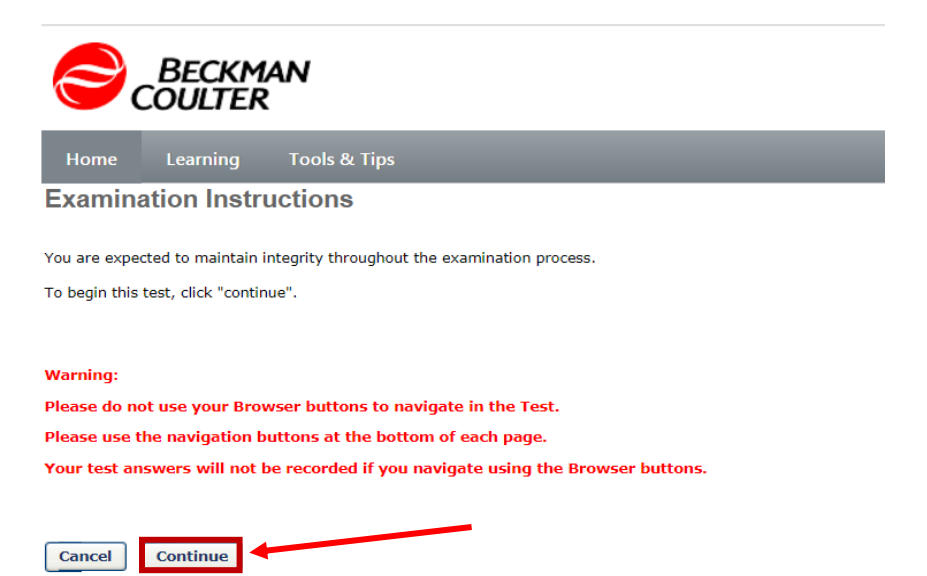

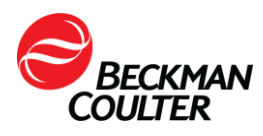

# Click *True* and then *Summary.*

Test - Attestment of attendance for 757

#### Questions

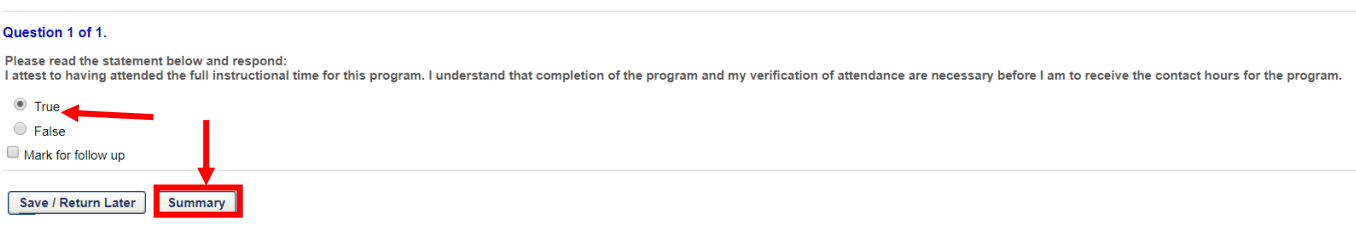

#### Click *Submit Final Answers.*

#### **Test Review**

Any questions that you marked for follow up are noted with a flag. You may go to a section by clicking on the link in the Options column.

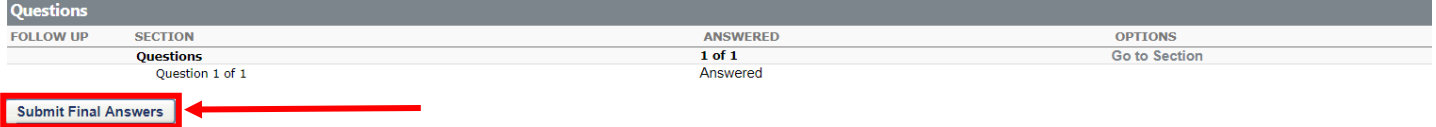

### Click *Done.*

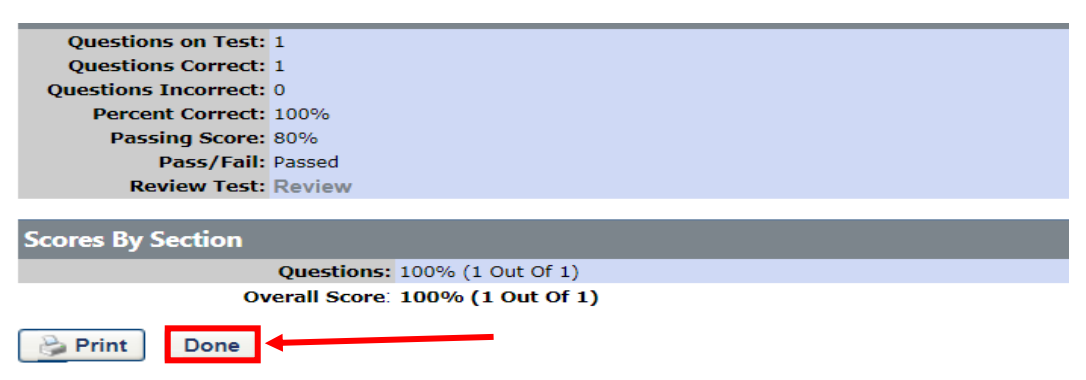

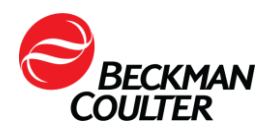

## Click *Evaluate.*

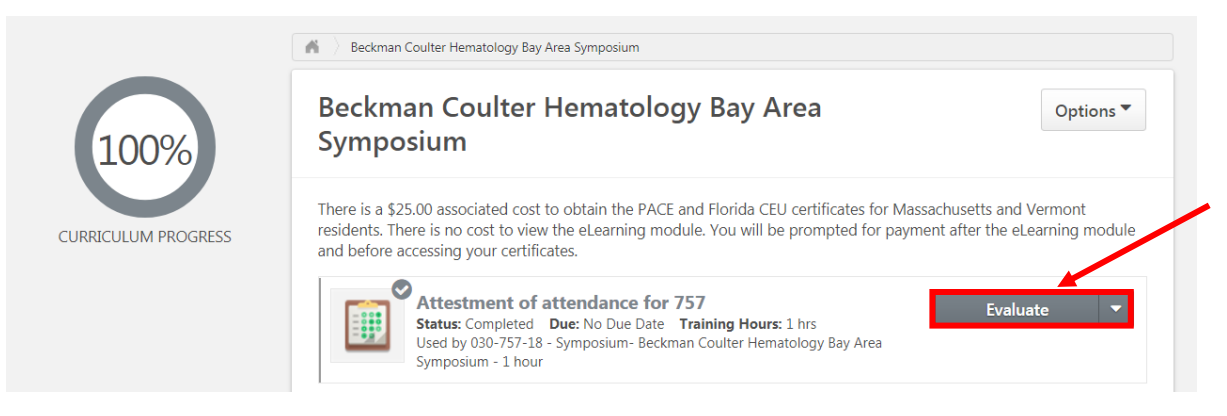

# Click *Submit Final Answers.*

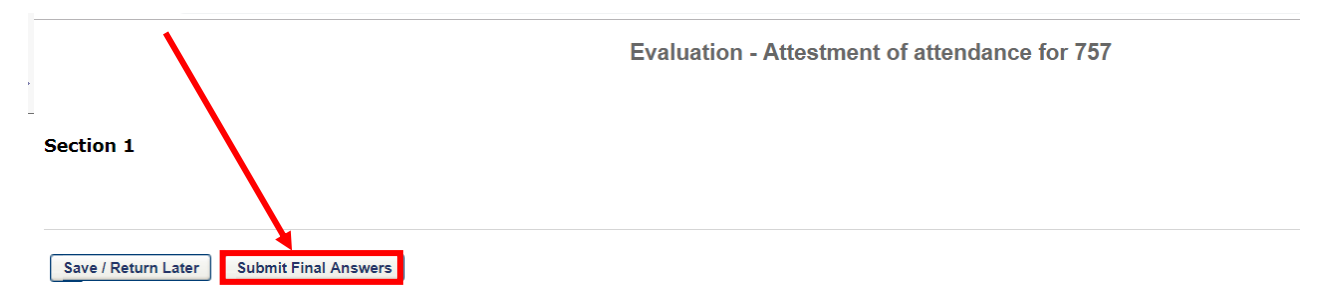

*The next screen will show a review page, but it's not necessary to move forward.*

To receive PACE/CEUs credits, return to your transcripts and click *Evaluate* to complete your session evaluation.

\*You cannot obtain PACE/CEUs without completing a class evaluation.

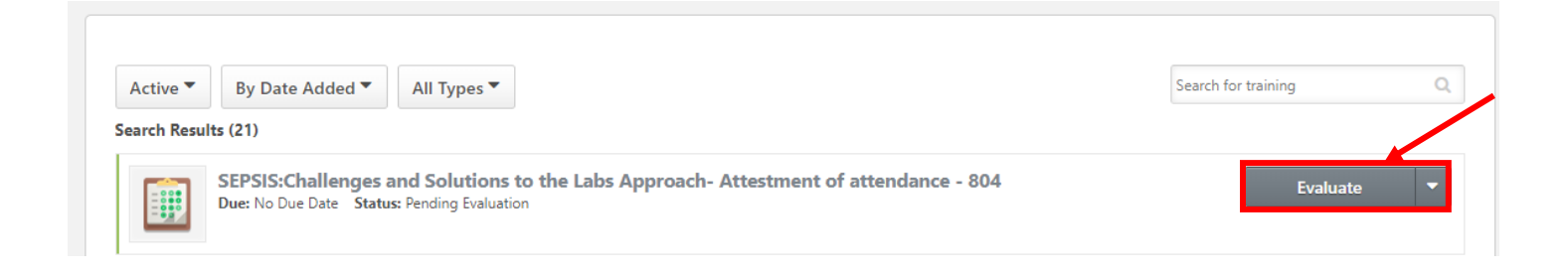

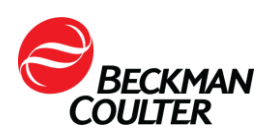

Once you complete the evaluation, your training record will be moved from *Active* to *Completed* status.

To access a certificate of completion, change the menu view from Active to *Completed. (Note: You can print your certificate from this view.)*

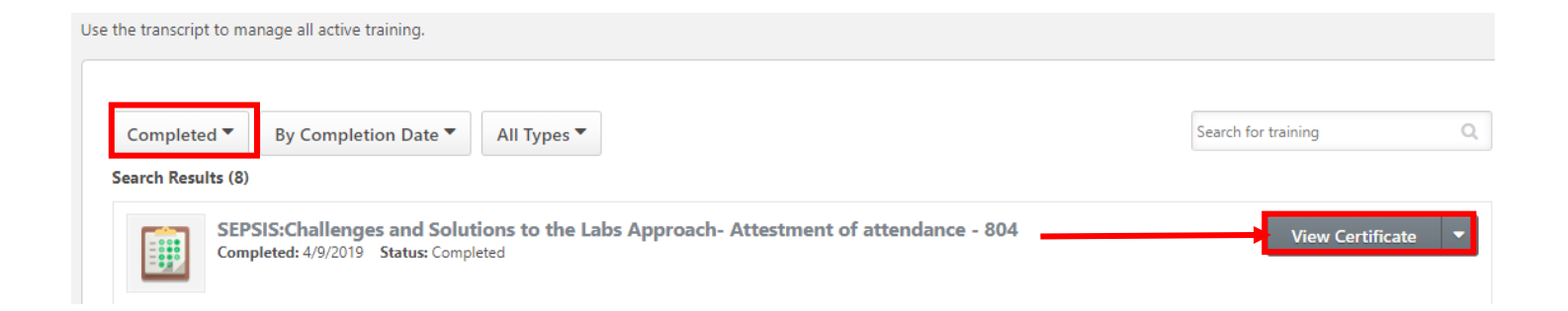

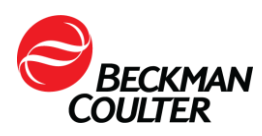